Master Distributors Southern Africa Reg. 2010/141155/23 www.logtagrecorders.co.za

**LogTag Recorders SA** 

**TEMPERATURE RECORDERS** 

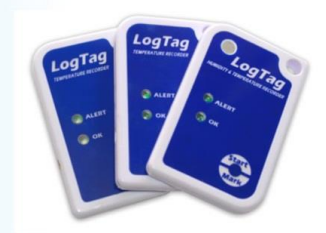

# **SOFTWARE DOWNLOAD AND QUICK START GUIDE**

## **FOR MULTI-USE LOGTAG RECORDERS**

### **(TRID30-F, TRED30-7R- display loggers)**

LogTag recorders are received in a "hibernation" state to conserve battery life.

Prior to use they must be configured to suit your requirements.

#### **Step 1:**

Download LogTag Analyser as follows:

Click on link – http://logtagrecorders.net/download/software/analyzer/release/ltanalyzer\_28r2.exe

Click on the software drop down menu and select analyser  $(1<sup>st</sup>$  down)

Download – LogTag Analyser 2.7 release 10– All languages.

LogTag Analyser will automatically download and create a desktop shortcut.

## **YOU ARE NOW ENABLED TO CONFIGURE AND READ LOGTAGS**

### **Step 2:**

Plug in your USB cradle (it will self-install) and then open the LogTag Analyser programme.

# **LogTag Recorders SA COOL TEMPERATURE RECORDERS**

Master Distributors Southern Africa Reg. 2010/141155/23 www.logtagrecorders.co.za

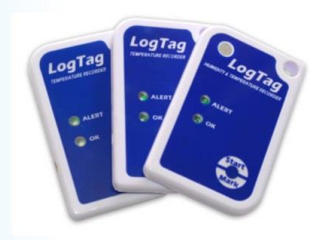

# **Step 3: (Configure)**

Insert the desired LogTag into the USB cradle. A blank screen will appear with a menu bar along the top.

Click on **LogTag** on the top menu and select "Configure" in the drop down menu.

The program will automatically complete step one "Locate LogTag" (Top left screen)

## **Step 4:**

You will now be on Step 2 of the programme > "Configure".

Continue through the options and configure the LogTag to your personal requirements

(Suggestions)

- Name your LogTag for identification purposes in the user ID field.
- Disable pre-start logging, unless required.(If Ticked, tick the box again - it will clear)
- Only enable wrap around recording if the Logtag will not be returned to a computer for downloading for a period exceeding your reading days.
- Set your reading intervals to suit your requirements and recording duration. Reading days will automatically change relative to the reading interval chosen.
- Activate a reading delay (15- 30 minutes) to allow the recorder to acclimatise.
- Set your alert parameters to suit your requirements.
- The consecutive reading settings allow for logger acclimatisation/ defrost cycles, in an effort not to send "false" alerts for brief temperature spikes.

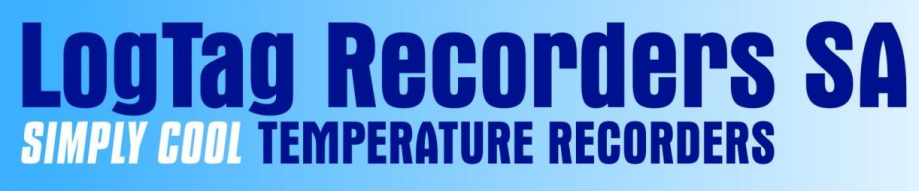

Master Distributors Southern Africa Reg. 2010/141155/23 www.logtagrecorders.co.za

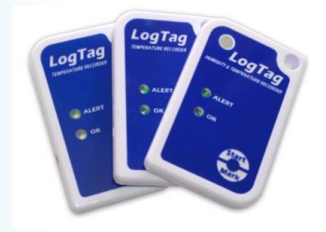

After configuration click "Next" – Wait for command and click "Next" to ensure LogTag is ready for use.

#### *Example: Configuration Screen.*

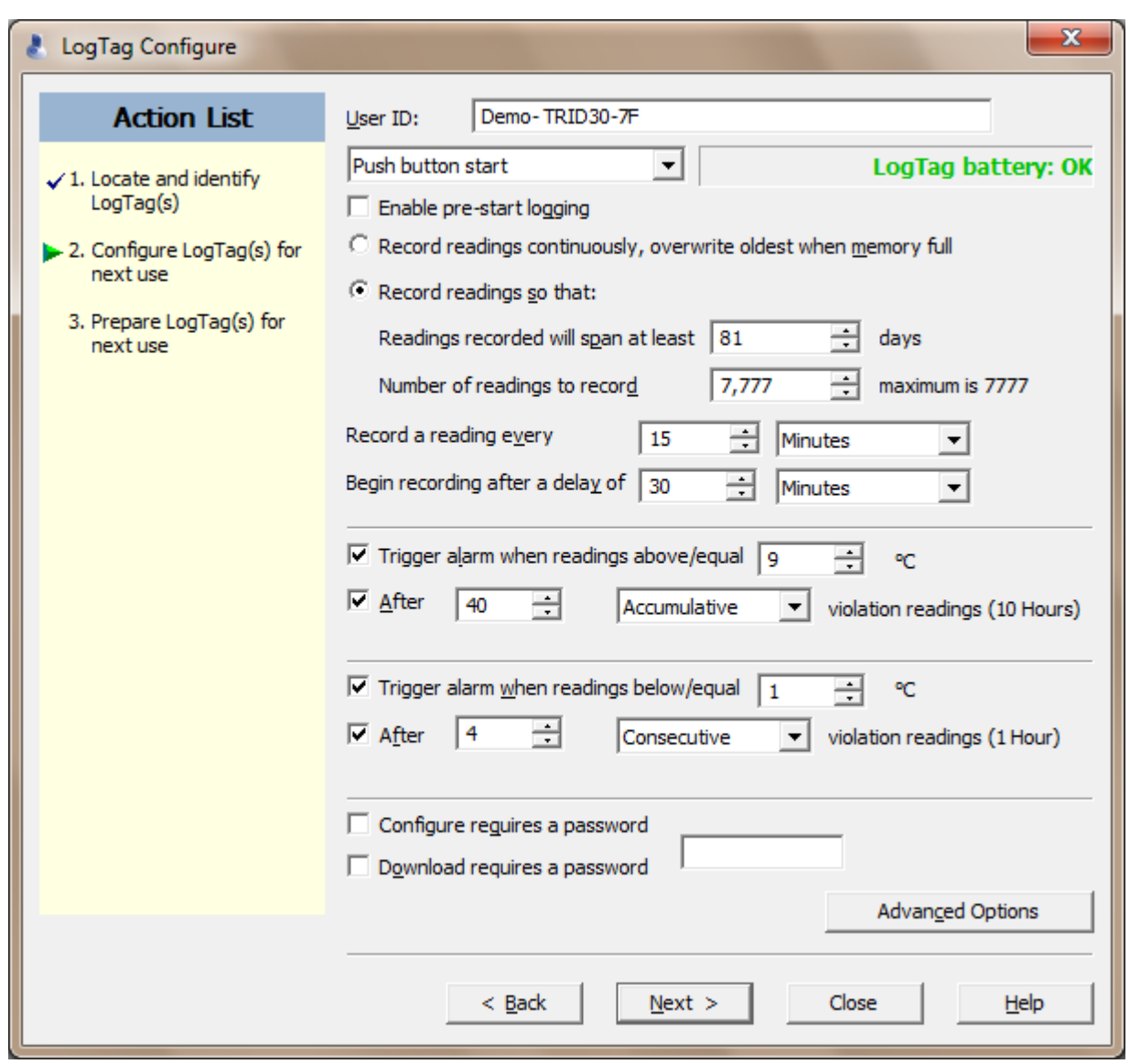

 *To continue: click-Next >.*

**LogTag Recorders SA IV ANN TEMPERATURE RECORDERS** 

Master Distributors Southern Africa Reg. 2010/141155/23 www.logtagrecorders.co.za

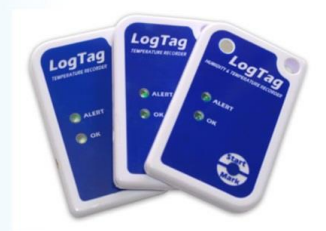

Configuration options will be loaded onto the Logtag device for use.

# **Step 5:**

Your LogTag is NOW ready.

# **TO START** – *NB!* Push and **hold down** the "start button", The word STARTING will flash on the screen**. Only release when the word Starting STOPS FLASHING.**

Your recorder is now ACTIVE and will begin recording, **AFTER** the delay time setting (eg: 30 minutes) has passed.

**TRED30-7 Important**: When downloading the TRED30-7 logtag ensure you press the Review button when detaching it from the probe, as this will pause the unit (Eg- 30 minutes) giving you time to download and re- plug in the probe **BEFORE** another reading takes place. If a reading takes place while the probe is detached it will reflect an incorrect reading of - 40°C on the graph.

# **RE-CONFIGURE YOUR LOGTAGS**

Repeat steps 2 to 6 each time you want to re-configure your LogTags for use.

**OR** click Quick re-configure if all settings are to remain the same.

Previous data will be cleared from the LogTag for re-use.

(Downloaded data will have automatically saved to: >documents>My LogTag Data)

# **CONFIGURATION NOTES**

 Pre-start recorder is utilised if you would like the LogTag to start taking readings BEFORE you press the start button (usually not used- remove arrow )

*IV ANN TEMPERATURE RECORDERS* Master Distributors Southern Africa Reg. 2010/141155/23 www.logtagrecorders.co.za

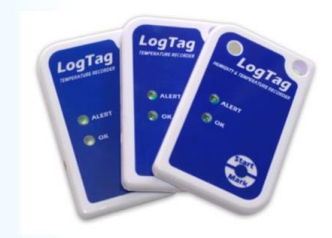

- The temperature parameters you set only dictate when the alert indicator will show and does not affect the recorders reading capacity.
- *LogTag Analyser – edit suggestions*:

**LogTag Recorders SA** 

- 1. Naming convention the user ID on the logtag can appear FIRST in the header of the saved data file in My Logtag Data folder.
	- OPEN Logtag analyser. Go to EDIT (Top Left) > go to OPTIONS > Scroll down to FILE AND FOLDER settings > go to FILE NAME – use drop down menu arrow on right. > Scroll down to USER ID > double click on USER ID ....It will automatically insert itself at the beginning of the File name window. – Click OK to accept changes.
- *2.* Reporting Formats: As logtag files are encrypted when downloaded one requires the software Logtag Analyser to "read" them. FORTUNATELY one can automatically have them download in various formats (eg: PDF/ CSV) for forwarding and use by others.
	- OPEN Logtag analyser. Go to EDIT (Top Left). > Go to options > Scroll down to EXPORTS AND REPORTS. > CLICK inside the small box of the desired format (PDF etc) in the TOP window. That format will duplicate itself in the bottom window. > Click OK to accept changes.

**NB:** ADVANCED Options **should not** be attempted without studying the Logtag analyser USER quide thoroughly. (HELP- menu in Analyser - top left)

Passwords forgotten cannot be readily retrieved.

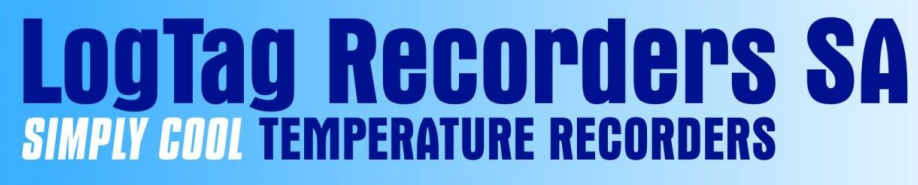

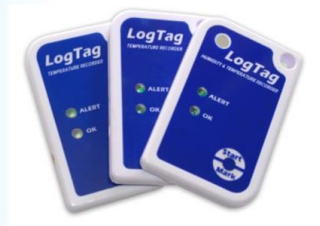

Master Distributors Southern Africa Reg. 2010/141155/23 www.logtagrecorders.co.za

#### **Kindly read the USER GUIDE in Logtag Analyser under the HELP menu.**

**Tel: 021 852 7686 Fax: 086 664 7173 Email: info@logtagdata.com 43 Bright street, Somerset West, 7129**